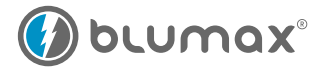

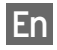

# USB-WLAN 9009

# User Manual

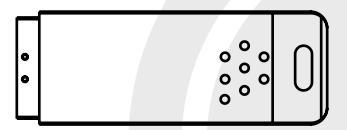

*Wireless Adapter 54M*

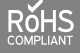

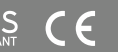

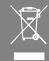

### Contents

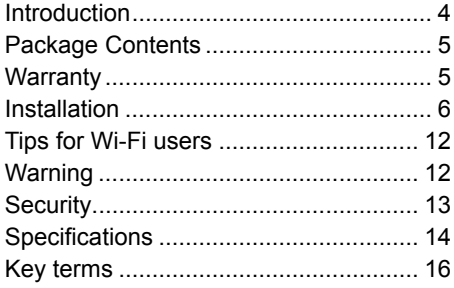

#### <span id="page-2-0"></span>**Introduction**

Thank you for purchasing the IEEE 802.11b/g Wireless USB Adapter. This Wireless Adapter is easy to use and easy to setup. If you have been tired of dealing with all those messy wires to connect a laptop or PC to office or home network, this Wireless adapter is an ideal access solution for wireless Internet connection.

A typical Internet access application for the USB wireless adapter is shown as the following figure:

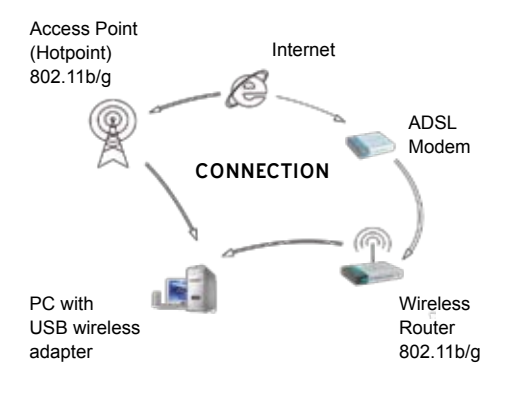

#### **There are two different ways to access Internet:**

- 1. With a wireless adaptor, receiving and transfering signal via a wireless router, then passed to an ADSL modem, then to local ISP (Internet service supplier) through a telephone line.
- 2. With a wireless adaptor, receiving and transfering signal via local AP (Access Point) or so called Hotpoint directly.

**Tips:** An 802.11 LAN is based on a cellular architecture where the system is subdivided into cells, where each cell (called Basic Service Set or BSS) is controlled by a Base Station (called Access Point, or in short AP).

#### **Package Contents:**

- 1. 1x 54 Mbps 802.11 b/g USB-WLAN 9009
- 2. 1x Adapter Installation disc
- 3. 1x User's Manual

#### **Warranty:**

The warrants for the end user ("Customer") that this hardware product will be free from defects in workmanship and materials, under normal use and service, for twelve (12) months from the date of purchase from its authorized reseller.

 $-4$  -  $\bullet$  blumax  $\bullet$  -5 - USB-WLAN 9009

#### <span id="page-3-0"></span>**Installation**

To install the USB adapter setup program, please use administrator user account to login before the following steps:

1. If you get a 54Mbps 802.11b/g adapter, double click Ralink\_54M.exe program which is located in the driver folder in the installation disc. Such as: G:\driver\Ralink\_54M.exe.

a. Select the "I accept the terms of the license agreements" then click the "Next"

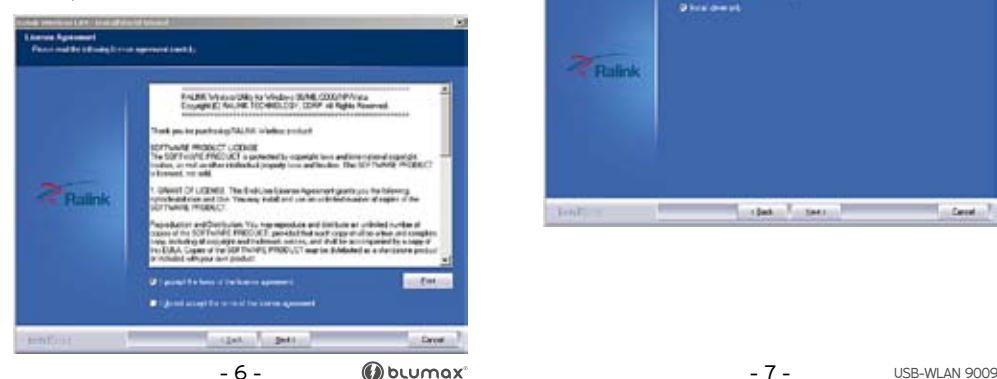

**Tips:** the lastest original drivers can be downloaded from the website of Ralink company. The current website is:

http://www.ralinktech.com/ralink/Home/Support.html

b. To make things easier, select "Install driver only" and then the "Next".

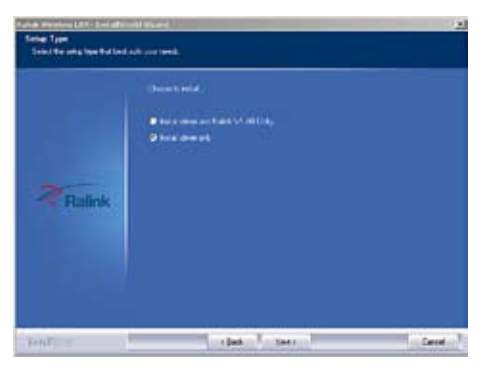

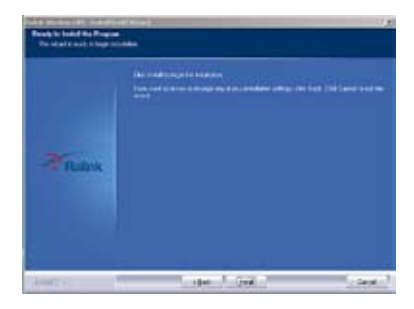

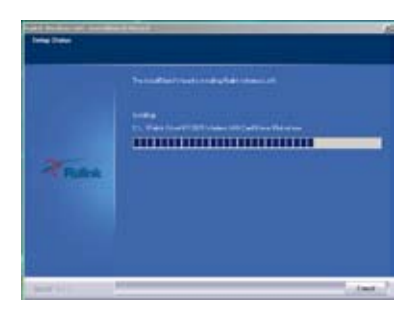

c. Click the "Install" to confirm the installation. d. Click the "finish" to finish the driver installation.

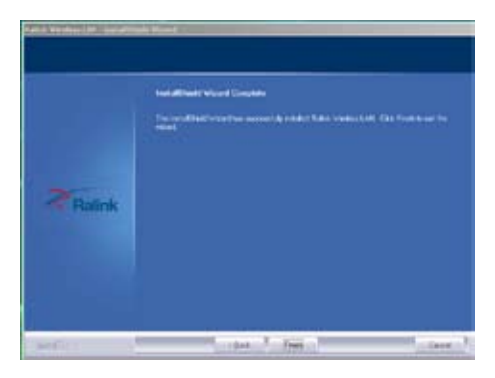

2. After finishing installation,insert the USB adapter to Notebook or PC that supports USB 2.0/1.1 interface.

**Remarks:** Make sure to connect the adapter to an USB port on your computer directly rather than an USB hub. Although it might work when connecting with an USB hub, the likelihood of configuration problems will be higher.

 $-8 -$  3 -  $\bullet$  blumax  $-9 -$ 

3. The system pops up a message that indicates a new hardware is found and installed, there shows a wireless utility icon in the Windows system tray, which locates in the bottom-right corner of your computer screen, something like this:

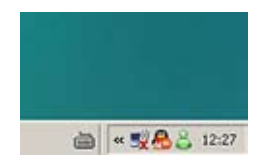

4. Double-click the icon to launch the utility, there shows a window displaying wireless connection.

Input an SSID (wireless network name) for the wireless network which you want to connect to. Alternatively, looking for available networks by selecting the Site Survey menu item or by searching (or some other comparable choice), then choose from the list of available SSIDs.

**Notes:** before configuring your WiFi access, you need to have your network's SSID (service set identifier), security key and authentication type handy. Check the documentation coming with your router, ask your network administrator to get the information.

5. According to the prompts, input the network's security key to connect the wanted SSID.

If you are locating within the valid range of a hotspot, all available networks will be recognized and listed automatically, select the network you want and click Connecting.

If it is free hotspots, simply select the network you want from the list displayed, then click Connecting. It tries to launch your Internet browser – you should be connected to the Internet.

If it is pay hotspots, signing in or up will require either to enter your login information – if you're an existing customer, or to enter your credit card information for payment, it is just decided by you. Then clicking the Connecting, your default Internet browser will launch and take you to the service provider's login page. Most providers have very simple and step-by-step instructions for you to sign up and then to be connected. Another way to access the service provider's login page is to simply launch your Internet browser, if there's a pay network available, you'll be taken directly to the login page.

- 10 - - 11 - USB-WLAN 9009

#### <span id="page-6-0"></span>**Tips for Wi-Fi users**

With a Wi-Fi connection you can roam about 150 feet around the access point (depends on different environment), so find a spot where you can work without any interruption. Then see how much work you can do, such as:

- Easily and quickly receive and transmit files within your local network – no problem for big files.
- Access your email and surf the web with the same speed as that connected with network cables.
- Synchronize data between devices.
- Take advantage of wireless printing send files directly from your laptop PC to a wireless printer over Wi-Fi connection.

#### **Warning**

Wi-Fi offers greater speed and range than Bluetooth, but it drains your portable device batteries a lot faster than Bluetooth does. In fact, if you use a Wi-Fi connection regularly on your laptop PC, you'll undoubtedly notice that you need to recharge more often. If you need to conserve battery life – on a long trip for example – turn off your Wi-Fi connection when you don't actually need it.

#### **Security**

Because wireless networks rely on radio signals to transmit datas, they are not as secure as wire network. Wireless networks are susceptible to viruses and breaches like eavesdropping and need to be protected in order to be secure.

There are many security measures to safeguard wireless networks, protect the data, and keep unauthorized users out. Hotspots, on the other hand, are often free of standard security practices in an effort to make it easy for anyone to connect. It may be found that some pay hotspots administered by service providers offer have some level of security, however, when using a hotspot, it's always a good idea to be proactive and to employ security measures of your own.

- 12 - - 13 - USB-WLAN 9009

## <span id="page-7-0"></span>**Specifications:**

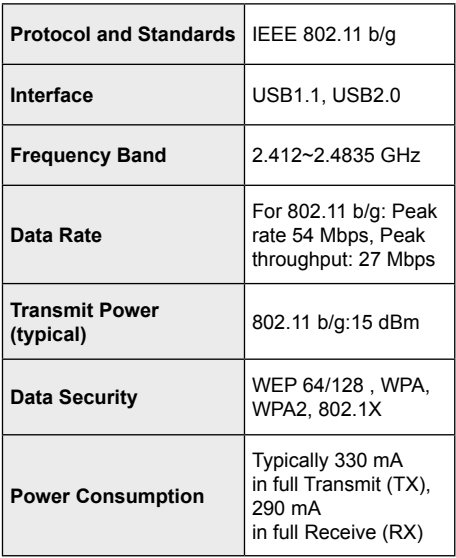

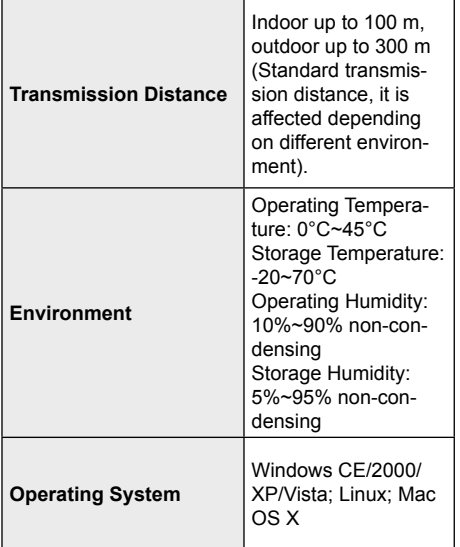

#### <span id="page-8-0"></span>**Key terms**

#### **Notes**

**Wi-Fi:** Short for "wireless fidelity," a generic label that refers to wireless networks or networking.

**Hotspot:** A specific geographic location in which an access point provides public wireless broadband network services to mobile visitors through a WLAN.

**Throughput:** The amount of data transmitted in a set amount of time.

**Bandwidth:** The amount of data that can be carried from one point to another in a given time period (usually a second).

**Chipset:** A group of microchips that execute various functions (like memory) to support the CPU.

**Notes**

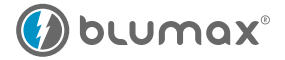

#### **www.blu-max.eu**

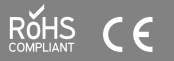

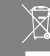